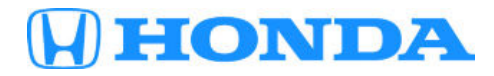

## **March 29, 2019** Version 1

# **Product Update: 2019 CR-V PGM-FI Evaporative Emission System Software**

### **AFFECTED VEHICLES**

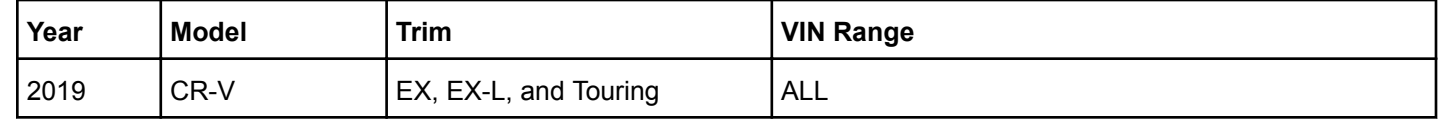

#### **SYMPTOM**

The vehicle fails to start after being parked for an extended period.

#### **BACKGROUND**

After the vehicle is parked for an extended period, the PCM begins an evaporative system leak check after meeting certain criteria. Under certain conditions, it may not return to sleep mode, causing the battery to discharge.

#### **CUSTOMER NOTIFICATION**

Owners of affected vehicles will be sent a notification of this campaign.

Do an iN VIN status inquiry to make sure the vehicle is shown as eligible.

Some vehicles affected by this campaign may be in your new or used vehicle inventory. Repair these vehicles before they are sold.

#### **CORRECTIVE ACTION**

Update the PCM with the latest PGM-FI software. If the customer indicates the vehicle failed to start, clear DTCs and do the VSA sensor neutral position memorization. If the vehicle does not start, check the battery using the GR8 diagnostic station, clear DTCs, and do the VSA sensor neutral position memorization. Based on the GR8 test result, charge or replace the battery.

**CUSTOMER INFORMATION:**The information in this bulletin is intended for use only by skilled technicians who have the proper tools, equipment, and training to correctly and safely maintain your vehicle. These procedures should not be attempted by "do-it-yourselfers," and you should not assume this bulletin applies to your vehicle, or that your vehicle has the condition described. To determine whether this information applies, contact an authorized Honda automobile dealer.

# **WARRANTY CLAIM INFORMATION**

### **REPAIR PROCEDURE C**

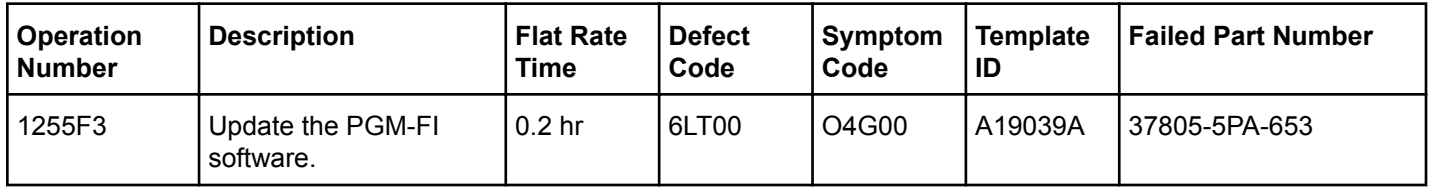

### **REPAIR PROCEDURES B AND C**

### Without GR8 diagnosis and battery recharge

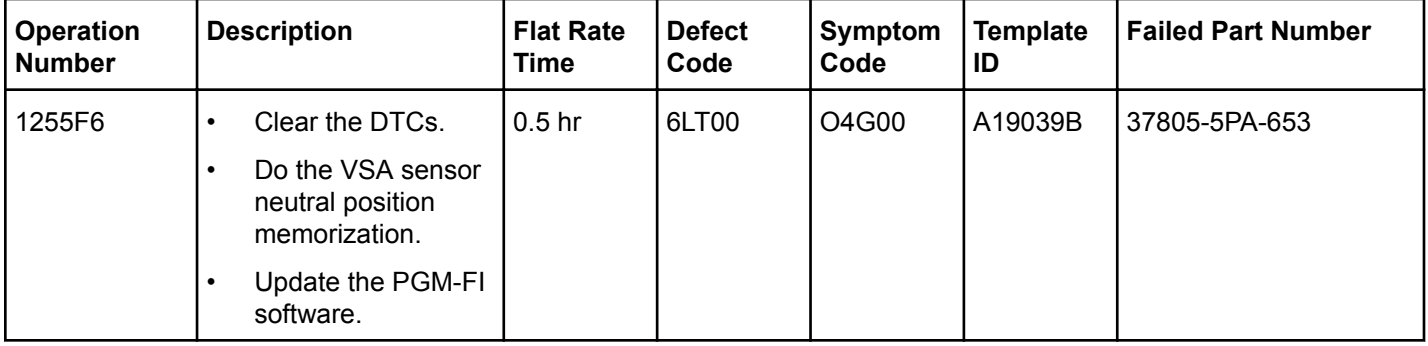

### With GR8 diagnosis and battery recharge

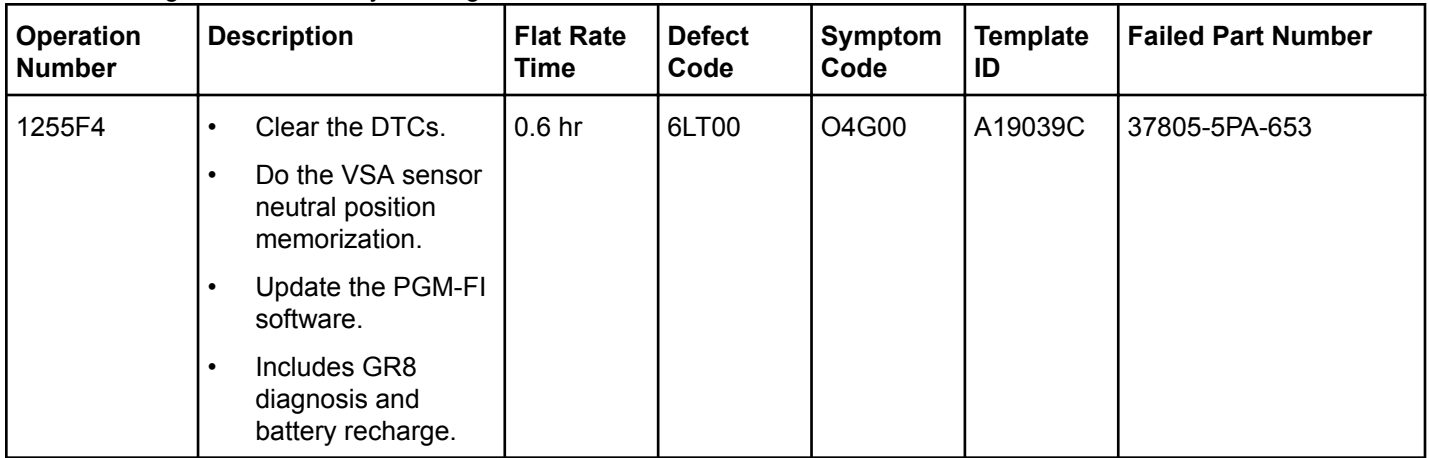

# **REPAIR PROCEDURES A, B, AND C**

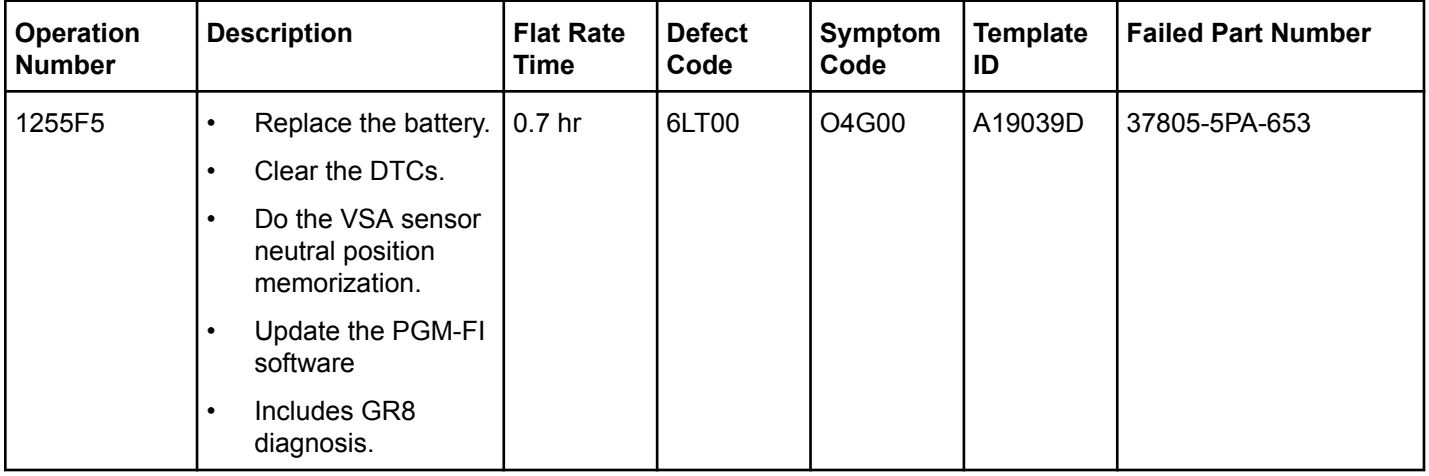

Skill Level: Repair Technician

### **SOFTWARE INFORMATION**

### NOTE

i-HDS Software Version: **1.004.064 or later**

J2534 Software Information:

- PC Application Version **1.1.0.6. or later**
- Database update **12-MAR-2019 or later**

# NOTES

- **Unnecessary or incorrect repairs resulting from a failure to update the i-HDS are not covered under warranty.**
- **Before beginning the repair, make sure both the i-HDS and J2534 software are updated as listed above.**
- **Do only the update listed in this service bulletin.**

For more information about updating the i-HDS, the MVCI, and vehicle systems, refer to service bulletin 01-023, *Updating Control Units/Modules*.

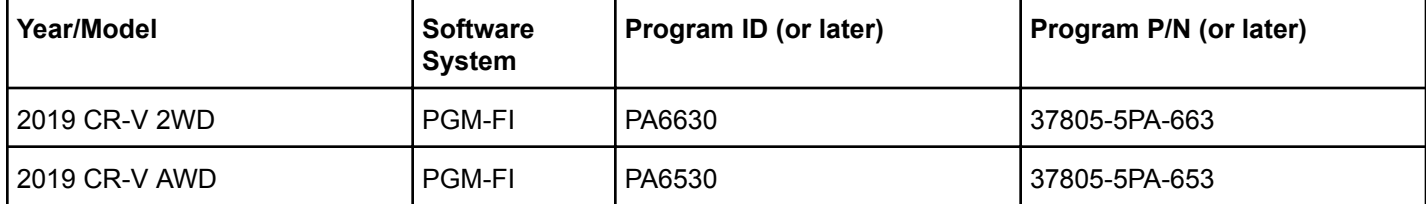

#### **PARTS INFORMATION**

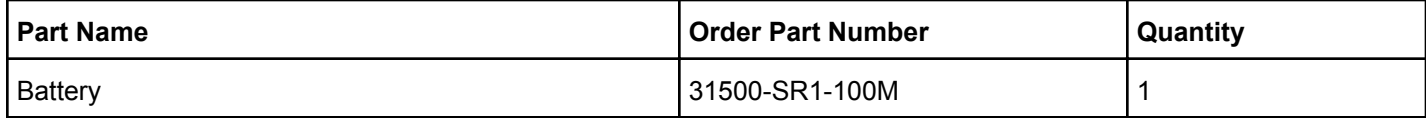

### **TOOL INFORMATION**

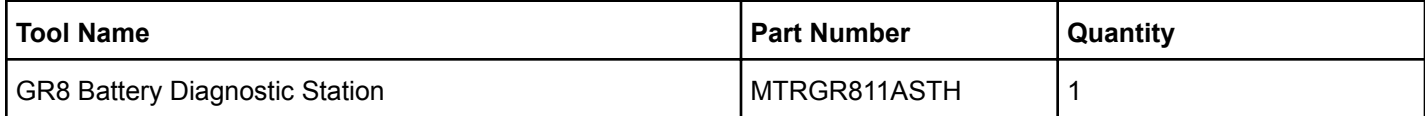

### **INSPECTION**

For affected vehicles in your new vehicle inventory, and for any customer vehicle that starts normally, do **REPAIR PROCEDURE C.**

If the customer vehicle needed a jump start prior to arriving at the dealer, do **REPAIR PROCEDURES B and C**.

If a customer vehicle will currently not start, test the battery using the GR8 battery diagnostic station. Refer to service bulletin 88-023, *Battery Testing and Replacement*.

### NOTE

When selecting the vehicle status, use **Customer Owned** to reach the target state of charge of 60%. The optional topoff mode is not required for this bulletin.

- If the GR8 test results show **Good Battery**, the vehicle no-start condition is **not** related to this update. Do **REPAIR PROCEDURE C**. Further troubleshooting time cannot be claimed under this bulletin.
- If the GR8 test results show **Good Battery Recharge**, after the GR8 is finished charging the battery, do **REPAIR PROCEDURES B and C**.
- If the GR8 test results show **Replace Battery**, do **REPAIR PROCEDURES A, B and C**.

#### **REPAIR PROCEDURE A - REPLACE THE BATTERY**

- 1. Make sure the ignition is turned to OFF.
- 2. Disconnect and isolate the negative cable with the battery sensor from the battery.

### NOTES

- Always disconnect the negative side first.
- To protect the battery sensor connector from damage, do not hold it when removing the negative terminal.
- Do not disconnect the battery sensor from the negative terminal.
- 3. Disconnect the positive cable and battery terminal from the battery.
- 4. Remove the battery setting plate.
- 5. Remove the battery cover.

6. Remove and replace the battery.

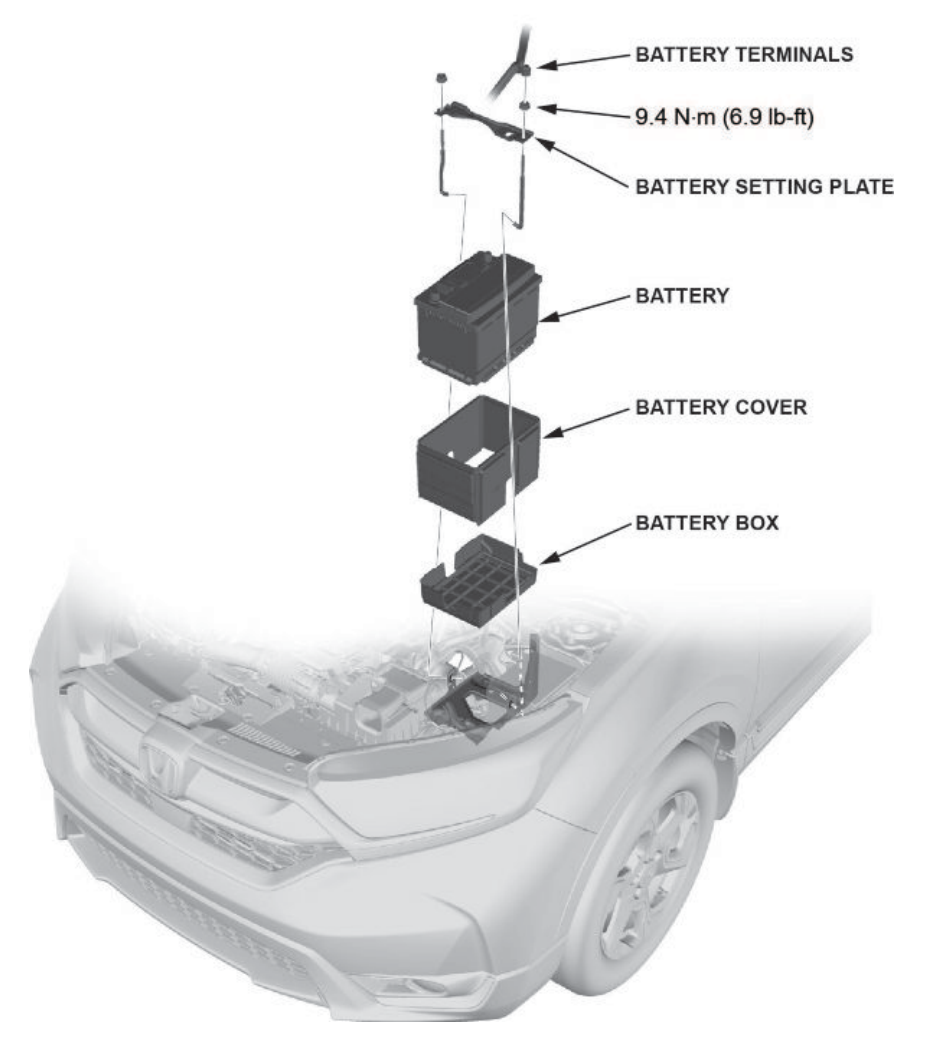

7. Install the parts in the reverse order of removal.

### NOTES

- Always connect the positive cable and battery terminal first.
- To protect the battery sensor connector from damage, do not hold it when installing the negative terminal.
- 8. Apply multipurpose grease to the terminals to prevent corrosion.

### **REPAIR PROCEDURE B - CLEAR DTCS, AND DO THE VSA SENSOR NEUTRAL POSITION MEMORIZATION**

- 1. Turn the ignition to ON.
- 2. Connect the i-HDS to the vehicle.
- 3. Check for pending or confirmed DTCs.
- 4. Clear all DTCs.
- 5. Set the steering wheel in the straight ahead position.
- 6. From the **ABS/TCS/VSA** menu, select **ADJUSTMENT**, then select **ALL SENSOR**, and follow the screen prompts.

### **REPAIR PROCEDURE C - UPDATE THE PGM-FI SOFTWARE**

### NOTE

- **Connect a fully charged jumper battery to the vehicle**, and leave it connected during the entire procedure to maintain steady voltage.
- Never turn the ignition to OFF or ACCESSORY during the update. If there is a problem with the update, leave the ignition turned to ON.
- To prevent control unit damage, do not operate anything electrical (headlights, audio system, brakes, A/C, power windows, door locks, etc.) during the update.
- Do not use the MongoosePro VCI tool.
- 1. From the desktop, select **i-HDS**.

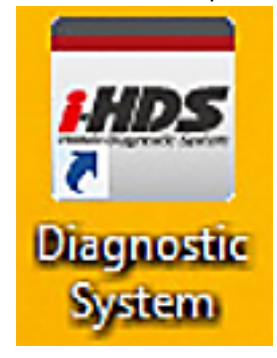

2. From the **HOME menu**, select the **J2534 Rewrite**.

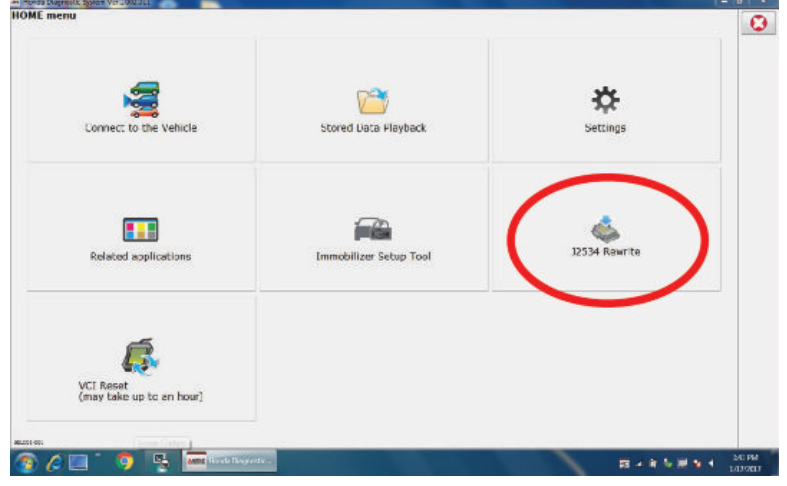

3. Select **Start**. Do not enter a service bulletin number.

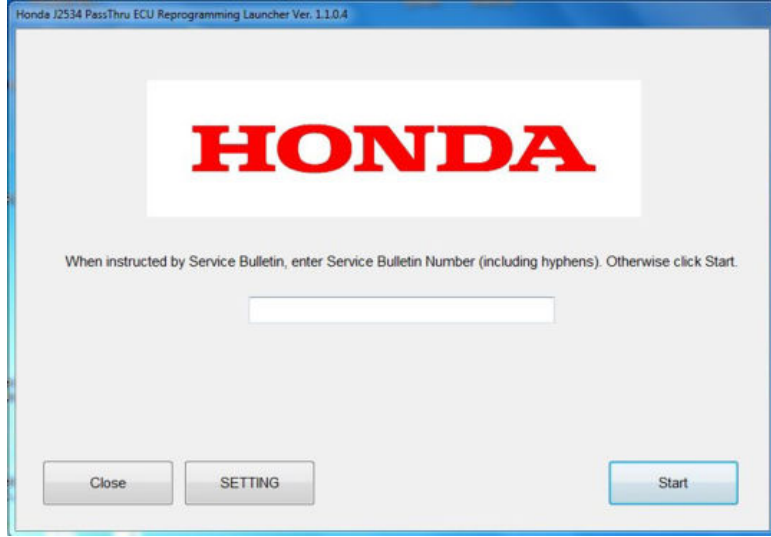

# NOTE

Under certain conditions the **HOME menu** screen may come up. If it does, just minimize it to show the screen under it.

4. Connect the i-HDS to a vehicle and select **Start** to begin reprogramming.

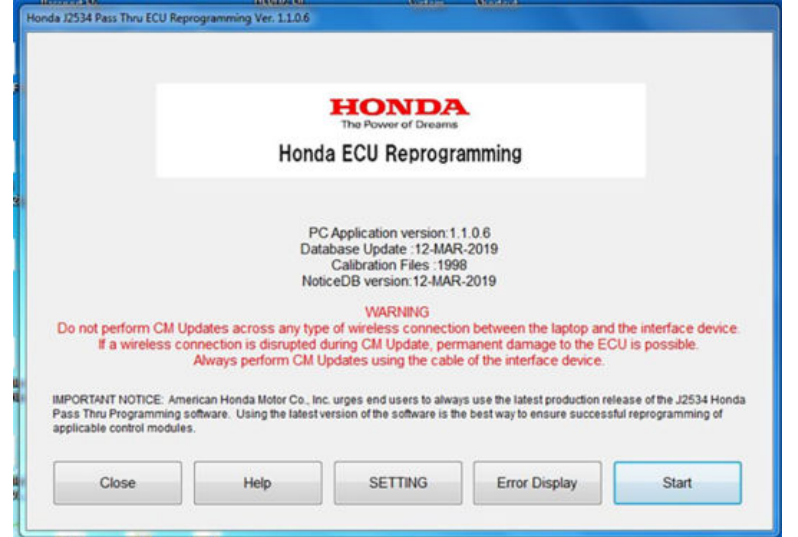

5. Follow the screen prompts, then select **Next**.

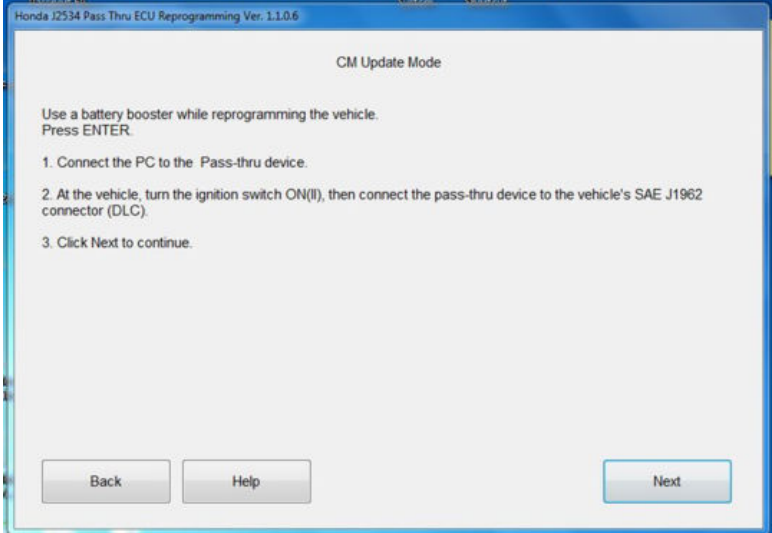

6. Enter the VIN and Repair Order. Then, select **Next**.

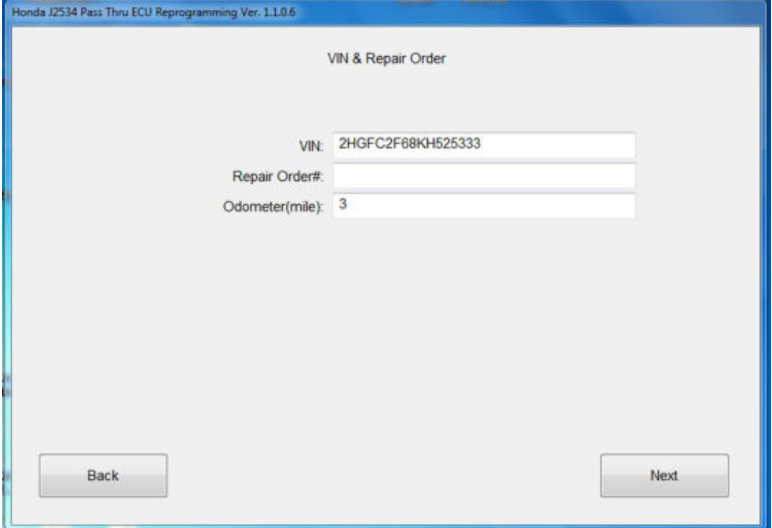

7. Select the system you want to update and select **Select**.

# NOTE

Wait until vehicle communication has completed.

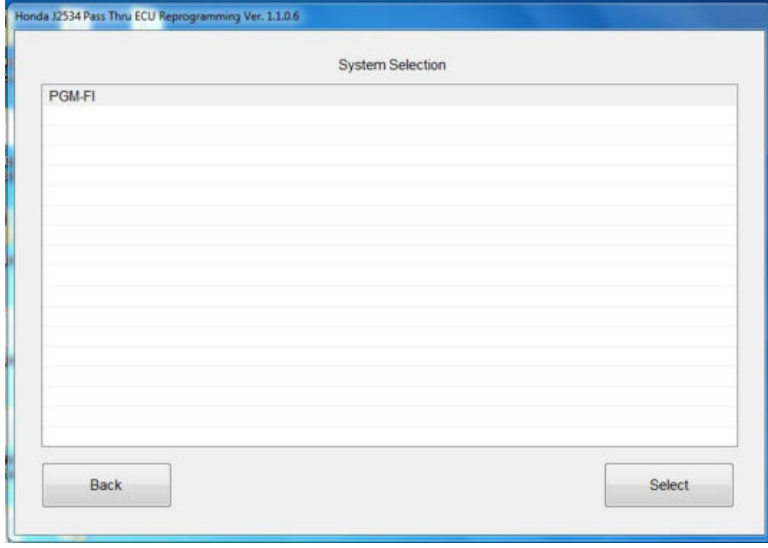

# 8. Confirm the update information, then select **ENTER** to start reprogramming.

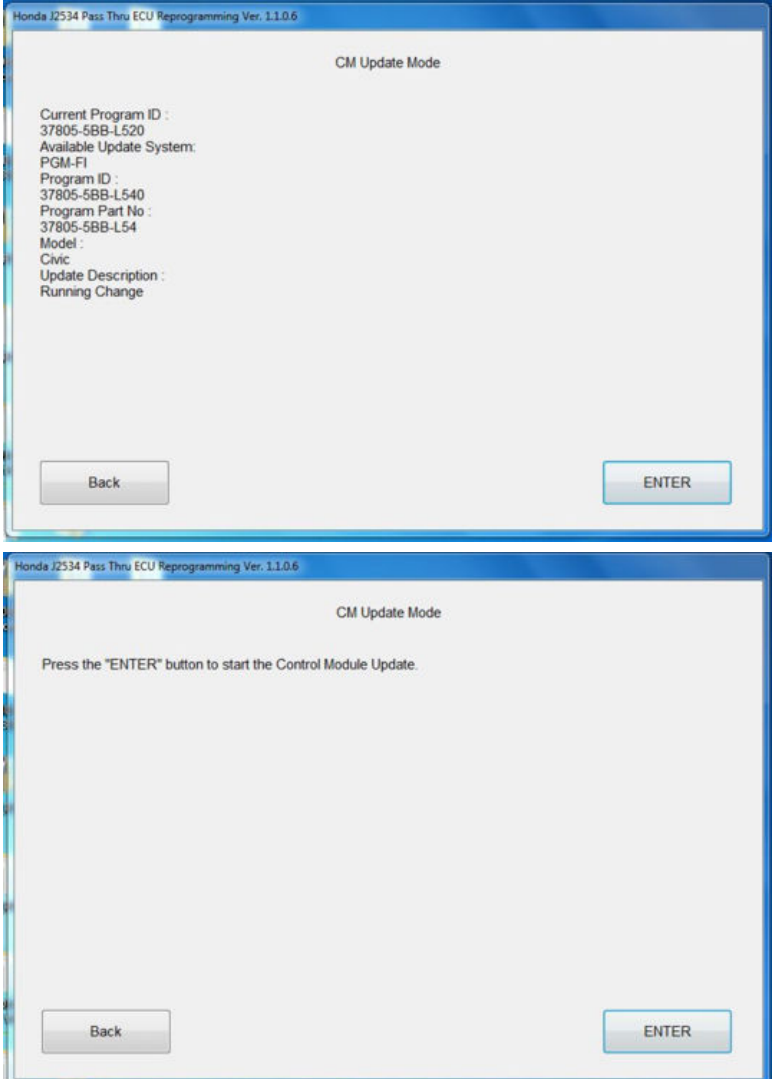

The control module update is now completed.

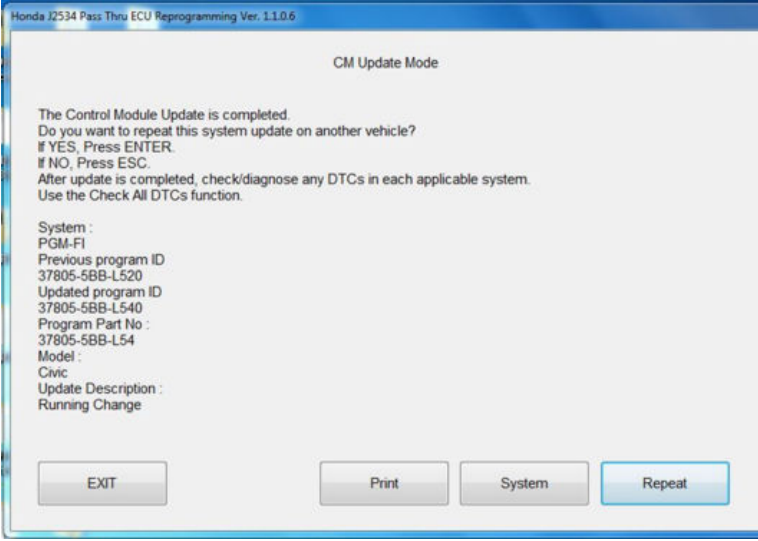

9. *California residents only:* Fill out a Vehicle Emissions Recall – Proof of Correction certificate, and use **O4G** as the recall number. Have the service advisor give the certificate to your customer, and advise him or her to keep it as proof that the recall was completed. Your customer will need to submit this certificate to the DMV only if the DMV requests it. If you need more certificates, use reorder number **Y0657**.

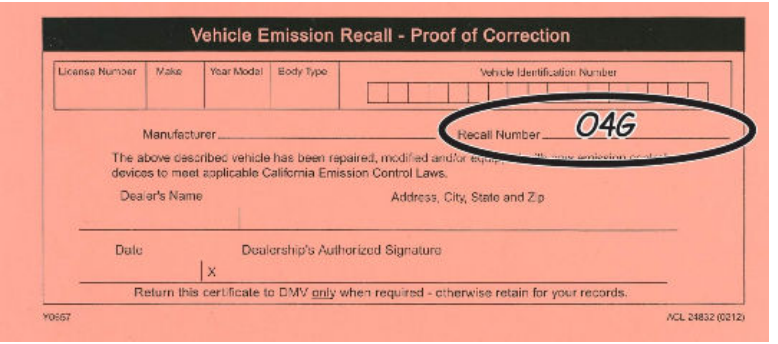

END